# 見守り情報管理システム インストールマニュアル

Ver2.0 2017/5/26

## 国立研究開発法人 防災科学技術研究所

# 目次

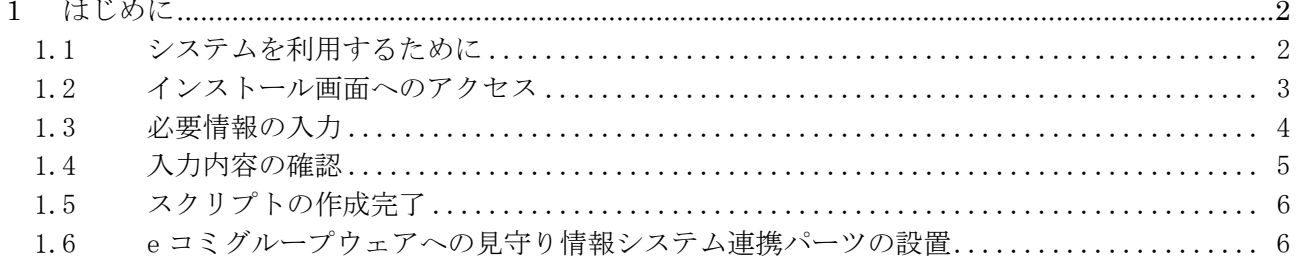

#### 1 はじめに

#### 1.1 システムを利用するために

本システムを利用するためには、以下の準備が必要です。

- ・e コミマップのインストール
- ・マップの登録
- ・e コミグループウェアのマップ連携パーツの配置

 e コミマップのインストール、e コミグループウェアへのマップ連携パーツの配置に関しては、それ ぞれ e コミマップ、e コミグループウェアのマニュアルを参照して下さい。

 また、本システム内で Google Maps API を利用しています。本システムは招待制サイトとして稼働 するため、プレミアムプランをご契約いただき、API キーを取得してください。

(https://developers.google.com/maps/?hl=ja)

 API キー取得後、Google API Console から以下の API を有効に設定してください。 Google Maps Geocoding API Google Maps JavaScript API

※ ソースファイルの設置場所に関して

見守り情報管理システムのソースコードは任意の場所に設置することが可能ですが、e コミマッ プと同様に home ディレクトリ直下にインストールすることを推奨します。e コミマップインスト ールマニュアルのインストール用ディレクトリ /home/map を /home/mimamori に置き換え てインストール作業を行って下さい。

 また、「3.7 e コミマップパッケージファイルのコピーと解凍」では見守り情報管理システムのパ ッケージを解凍して下さい。

### 1.2 インストール画面へのアクセス

e コミマップのインストール完了後、以下の URL にアクセスし、見守り情報管理システムのインス トール画面にアクセスします。

#### http://server.domain.com/support/install/

(上記「server.domain.com」はインストール環境に合わせて置き換えて下さい。)

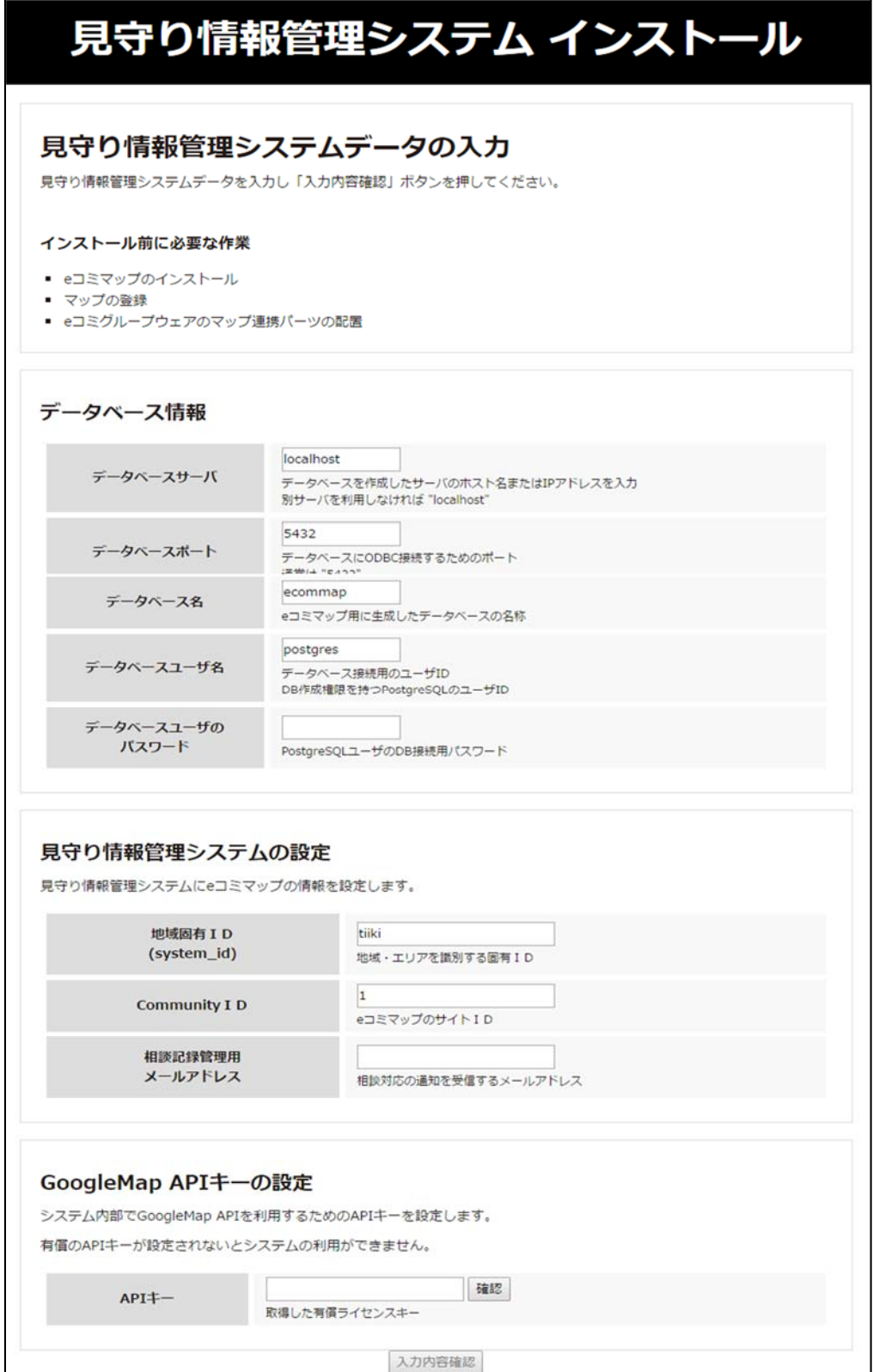

### 1.3 必要情報の入力

必要情報を入力し、「入力内容確認」をクリックします。

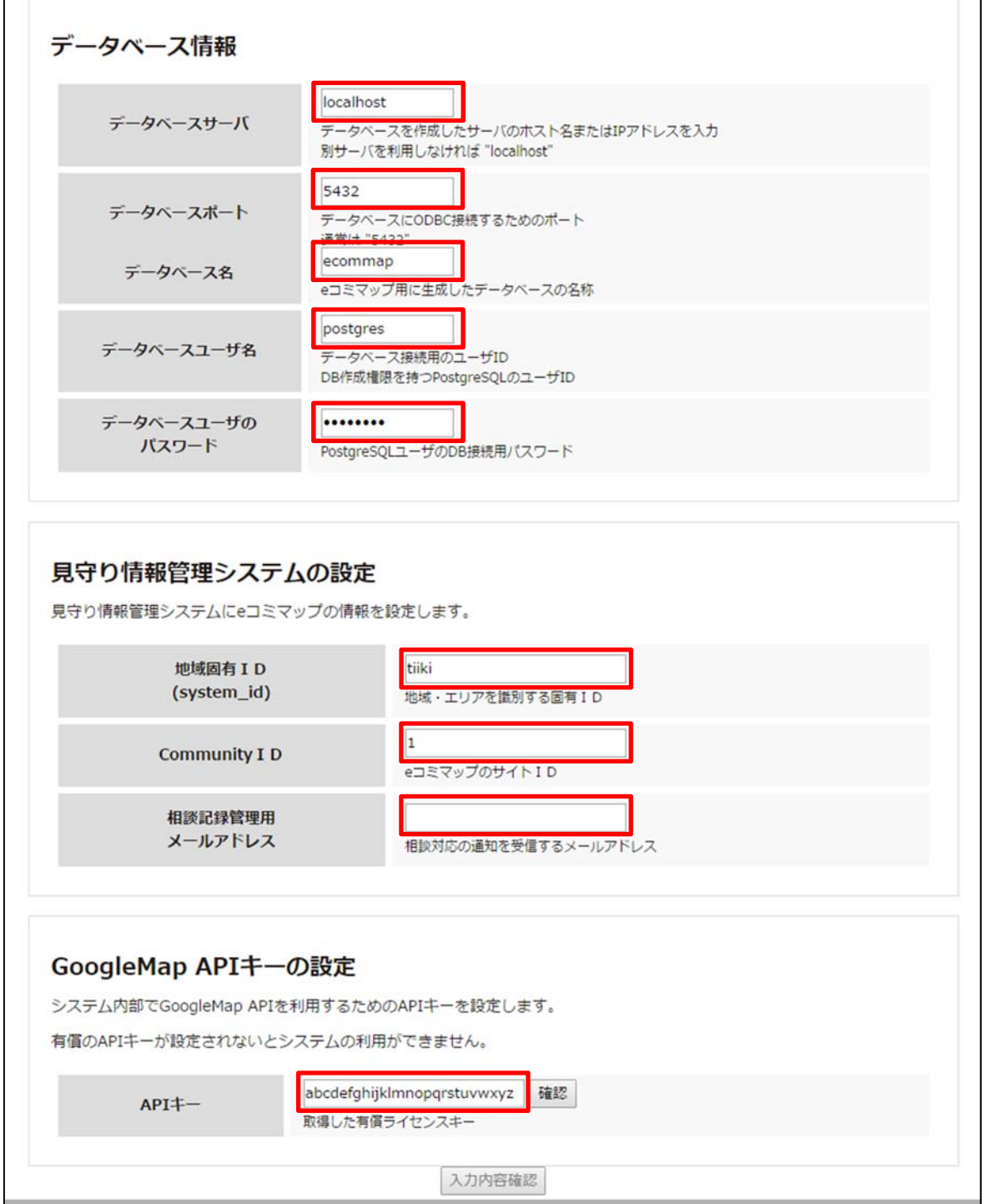

「入力内容確認」ボタンは Google Maps API キーの確認後に有効になります。API キーを入力後、 「確認」ボタンを押下してキーの確認を行ってください。

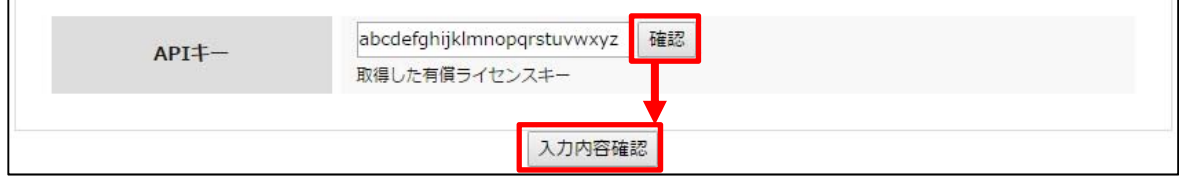

### 1.4 入力内容の確認

 入力した内容が表示されるので、間違いがないか確認して下さい。間違いなければ、「スクリプト作 成」ボタンをクリックし、インストール用スクリプトを作成して下さい。

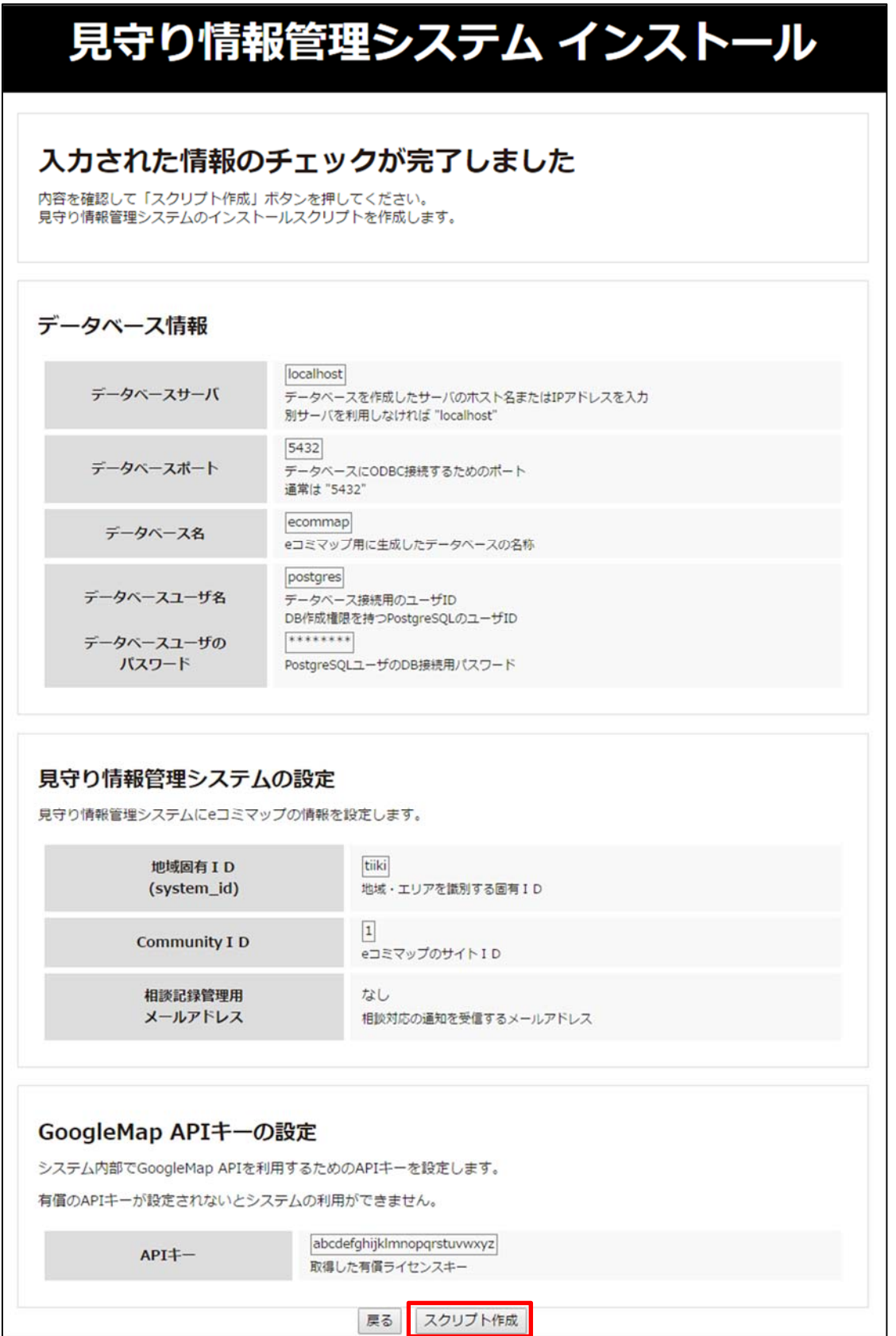

### 1.5 スクリプトの作成完了

 インストール用スクリプトの作成が完了すると、以下の画面が表示されます。画面上の表示にしたが って、スクリプトを実行して下さい。

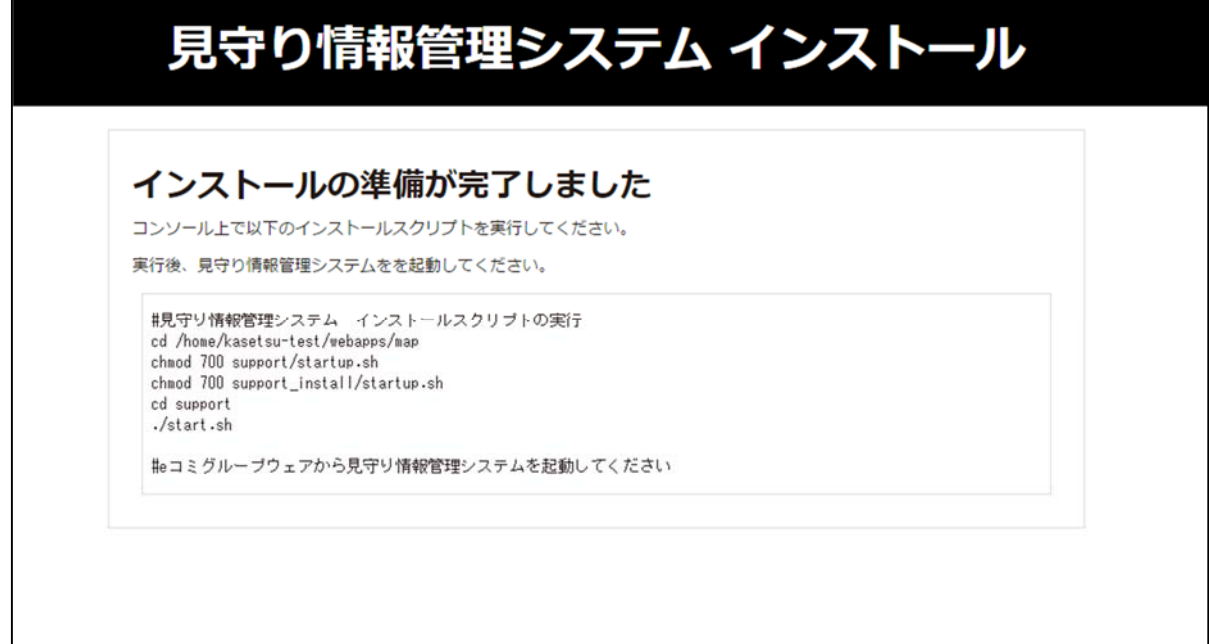

※ スクリプトの実行権限がない場合は、サーバの管理者に確認して下さい。

#### 1.6 e コミグループウェアへの見守り情報システム連携パーツの設置

 「1.5 スクリプトの作成完了」の画面にて、「e コミグループウェアから見守り情報管理システムを 起動してください」と表示されます。e コミグループウェアから見守り情報管理システムを起動するた めには見守り情報管理システム連携パーツのインストール、設置が必要です。

e コミグループウェア用見守り情報管理システムパーツ(kasetsu)は以下のディレクトリに格納され ていますので、e コミグループウェアの modules ディレクトリ以下にコピーして下さい。

#### /home/mimamori/webapps/map/support\_install/src/kasetsu

(上記、「/home/mimamori」はインストール環境に合わせて置き換えて下さい。)

 パーツディレクトリのコピー完了後、e コミグループウェアのパーツ登録画面から kasetsu パーツ を追加して下さい。

 以上で見守り情報管理システムのインストールは終了です。 続けて、管理者向け操作説明書に従って初期設定を行って下さい。